<span id="page-0-0"></span>Millennia Media & Music Systems

## **HV-3R Quick Start Guide**

#### **1. LAN Remote Operation**

- a. Install ÆLogic Software (PC Only)
- b. Set HV-3R to LAN Remote and Set Unit ID:
	- i. Choose **Setup** from the Main Menu.
	- ii. Choose **MIDI**, make sure it is set to **OFF** and hit ENTER.
	- iii. Now Choose **Unit ID**, set it to **01** (or other number. If using multiple units, each unit needs a unique ID) and hit ENTER.
	- iv. Press the right arrow three times and choose **IP Address**.
	- v. Press down arrow to set address to 192.168.1.201 (or other number, if multiple units, each unit needs a unique IP address. Use 192.168.1.202 for Unit ID 02 etc)
- vi. Press enter twice to save.
- vii. Press the up arrow two times to return to the Top of the Main Menu.
- c. Save HV-3R Settings
	- i. Choose **Save** from the Main Menu.
	- ii. To Name the saved setup choose **Name** and use the arrow buttons to choose the desired title, hit ENTER. Otherwise choose **Save** and continue to step iii.
	- iii. Choose the desired memory location and hit ENTER.
	- iv. When prompted to **Overwrite Setup?** choose **Yes**.
	- v. Hit the Up Arrow two times to return to the Top of the Main Menu
- d. Setting the HV-3R to Startup with these Settings
	- i. Choose **Setup** from the Main Menu.
	- ii. Scroll right to **Startup** and hit ENTER.
	- iii. **Mode** will choose to startup in **Local** or **Remote** and **Setup** will choose the startup memory location.
- e. Plug the computer and HV-3R LAN Ports into the same LAN Router and run the ÆLogic Software.

- **You must do steps c and d above to have the unit remember and startup with the correct settings after the HV-3R is powered down.**
- f. Lock in Remote Mode
	- i. When the HV3R is in Local mode and the cursor is at the top of the menu tree; pressing the  $keys < \land places$  the unit in Remote mode. Remote mode can only be exited to "Local" mode by again pressing  $\lt$   $\land$  keys

### **2. Local Operation**

- a. To operate the HV-3R manually, make sure it is in Local Mode.
	- i. If the Edit Screen looks like this

MIDI Remote ## Local

ii. Hit ENTER to select Local Mode

- b. If the HV-3R is regularly going to be used in Local Mode, refer to Section 1, Subsection c.
- c. Operating the HV-3R Locally
	- i. To adjust a channel, press the channel's SELECT button and then change parameters.
	- ii. The LINK function will group the MUTE and GAIN functions of linked channels.

#### **3. Pro Tools Remote Operation**

- a. Make sure Pro Tools is installed and all hardware (Digidesign I/O, MIDI I/O) is set up and working.
- b. Set HV-3R to MIDI Remote:
	- i. From the Top of the Main Menu, scroll right to **Setup** and hit ENTER.
	- ii. Choose **MIDI**, set the desired MIDI channel number (If using multiple units, each unit needs a unique channel) and hit ENTER.
	- iii. Press the up arrow two times to return to the top of the Main Menu.
	- iv. Hit ENTER on **Remote** to enter MIDI Remote Operation.
- c. If the HV-3R is regularly going to be controlled by MIDI, refer to Section 1, [Subsection c](#page-0-0).
- d. Connect the MIDI IN and OUT ports of the HV-3R to the desired ports on the MIDI I/O and start Pro Tools. It is recommended that the same port number on the MIDI I/O be used for the output and input. When connecting multiple units, be sure to daisy chain them together, OUT to IN, so that only one IN and one OUT port on the MIDI I/O are used.

More information available on our website at: [www.mil-media.com/hv-3r.html#downloads](http://www.mil-media.com/hv-3r.html#downloads)

Go to the downloads section for the full manual and other documentation.

# **ÆLogic Quick Start Guide**

**Enabling/Disabling multiple buttons quickly -** In order to quickly toggle multiple buttons of the same type (i.e. 48V), click on the desired type of button and drag across other buttons.

**Linking Channels as a Group -** In order to control mute and gain functions on multiple channels at the same time one or more link groups need to be created.

Click the drop down menu next to "LINK" and choose the link group for each channel.

OR use "Ctrl+L" to Bring up Link Matrix and choose the link group for each channel. *A channel can only be assigned to one link group at a time.*

**Moving Gain Faders Independently in a LINK Group**  Alt + Click-and-Drag fader in a LINK group

**Independent MUTE of channels in a LINK Group**  Under "Setup>Preferences" uncheck the "Mute linked channels" box.

**Naming a Unit - Right click "UNIT #" tab above each bank of 8** channels.

**Naming a Channel - Right click "Channel #" scribble strip** directly below LINK function of each channel.

**Using the Scene Window to Create, Save, and Reorder Scenes -** Before you can create, name, and activate new scenes you must first save your project. If you don't, you will be prompted to anyways. Go to "File>Save As" and choose a destination.

**Creating a New Scene -** Press "New" button underneath Scene Window.

In order to change parameters of a newly created scene you must first activate it.

To do this, highlight the scene in the Scene Window and press "Recall"

**Saving Changes to a Scene -** "File>Save" or "Ctrl+S" will save the changes made to a currently active scene.

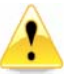

**Scenes are not saved until you save the project.** 

**Re-Ordering Scenes -** To change the order of scenes, click the scene you want to move and drag it to the desired location in the Scene Window. The numbers will automatically re-order themselves.

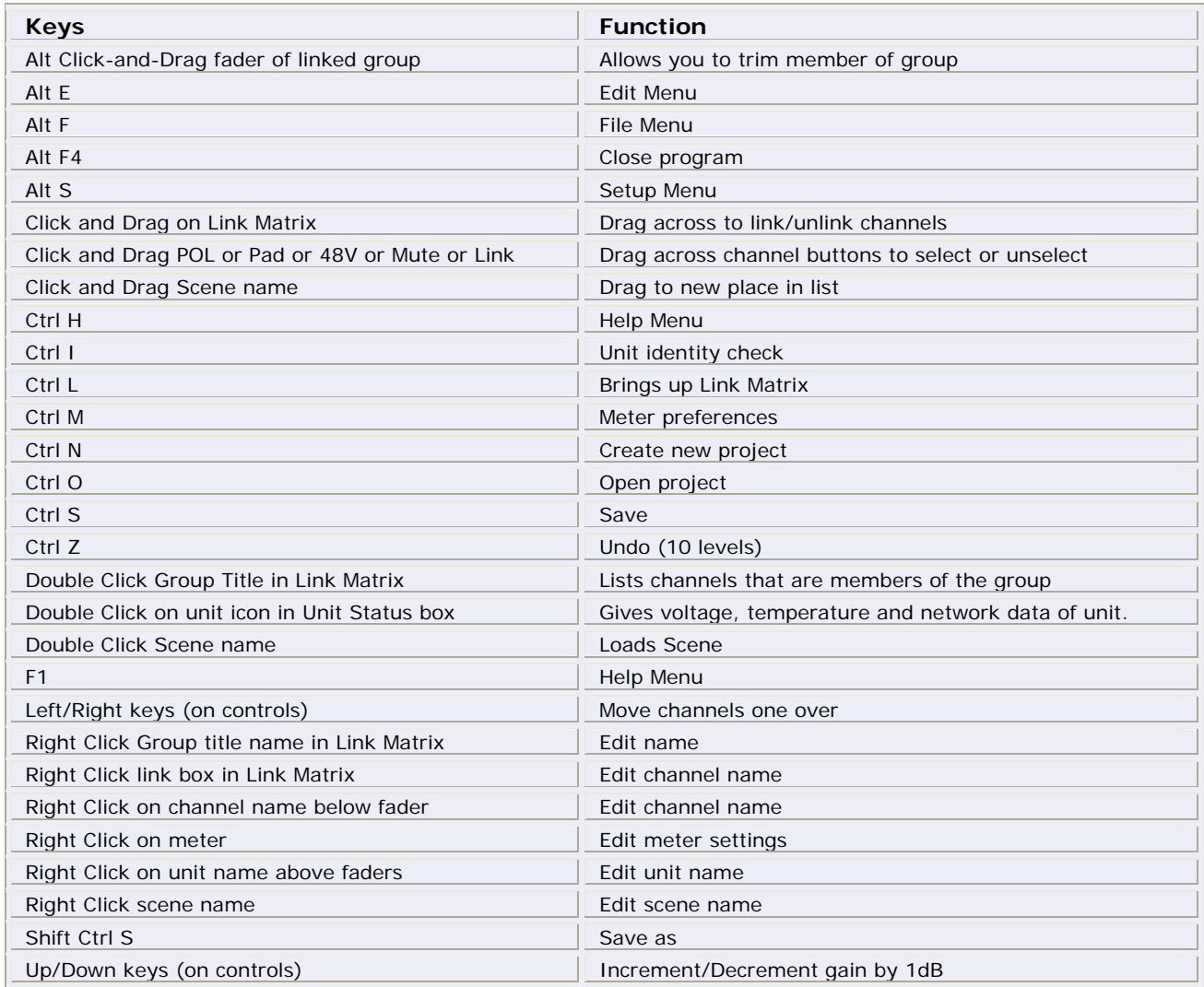